## **Enabling SQL Server instances**

You may disable instances when you need to stop their monitoring for a period of time. For more information on how to disable, refer to Disabling [instances.](https://wiki.idera.com/display/SIM20/Disabling+instances)

To enable again the monitoring of these instances, go to any of the following views:

- **Overview** tab The **Enable Monitoring** option is located on the gear icon next to the instance you want to enable.
- **Instance details** view The **Enable Monitoring** option is located on the action items bar.
- **Instances** tab > **Managed Instances** view The **Enable Monitoring** option is located on the gear icon next to the instance you want to enable, or under **More Actions** on the action items bar. Note that you must select at least one instance to have this option enabled.
- **Instances** tab > **SQL Licensing** view The **Enable Monitoring** option is located on the gear icon next to the instance you want to enable,
- or under **More Actions** on the action items bar. Note that you must select at least one instance to have this option enabled.

The images below show you where you can find any of these options.

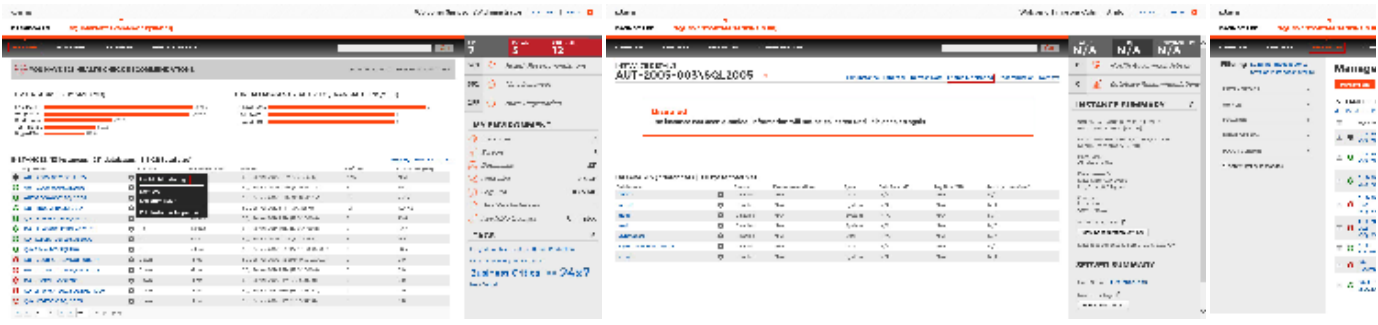

Need more help? Search the [Idera Customer Support Portal.](https://idera.secure.force.com/)

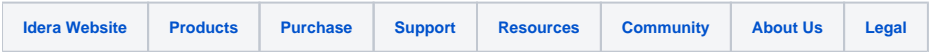